## **ATELPRO1 - Mode opératoire de création et d'installation de Routeur**

### **Pour Ubuntu 14.04**

# **I. Objectifs**

- Donner des indications pour créer la machine virtuelle Routeur Linux, équipée de deux cartes réseaux :
	- une carte réseau sur un réseau interne en adressage statique
	- une carte réseau sur le réseau physique du Lycée en adressage statique.
- Cette machine virtuelle servira ensuite lors des prochaines séances de PPE1.

## **II. Organisation**

- Vous créerez une machine virtuelle avec Vmware Player sous Ubuntu 12.04 LTS (Long Term Support).
- Logiciels nécessaires :
	- l'image iso de Ubuntu 14.04 serveur 64bits nommée ubuntu-14.04.3-serveramd64.iso à récupérer sur le réseau local : \\SRV-SIO-LAM\Images ISO\Ubuntu 14.04
	- **Remarques** :
		- Les images ISO Ubuntu sont aussi téléchargeable sur le site [www.ubuntu-fr.org](http://www.ubuntu-fr.org) ;

## **III. Directives**

### **1. Création de la machine virtuelle avec Vmware Player**

- 1. Lancer Vmware Player
- 2. Choisir Create a new virtual machine
- 3. A la boite de dialogue New virtual machine wizard, partie Welcome to … : **Important :** choisir I will install the operating system later bouton Next
- 4. A la boite de dialogue New virtual machine wizard, partie Select a guest operating system :
	- Choisir Linux, Ubuntu
	- bouton Next
- 5. A la boite de dialogue New virtual machine wizard, partie Name the virtual machine :
- **Important :** Donner le nom Routeur
- **Important :** Vérifiez que le répertoire de stockage de la VM soit :
	- Si vous n'avez pas de disque externe
		- T:\SIO1\VotreGroupe\VotreNom\Routeur
	- Si vous avez un disque externe : un dossier de stockage spécifique au projet et à la machine.
- 6. A la boite de dialogue New virtual machine wizard, partie Specify disk capacity :
	- Choisir une taille de 10 GB
	- **Important :** Choisir Split virtual disk into multiple files
	- bouton Next
- 7. A la boite de dialogue New virtual machine wizard, partie Ready to create virtual machine :
	- Vérifier que les options choisies correspondent
	- $\circ$  Bouton Finish

### **2. Vérifications et modification de la machine virtuelle**

- La machine virtuelle Routeur a dû être créée.
- 1. Vérifier que les fichiers de la machine virtuelle sont présents dans le dossier :
	- T:\SIO1\VotreGroupe\VotreNom\Routeur :
		- $\circ$  le fichier de configuration : Routeur. vm $x$
		- $\circ$  le fichier de disque Routeur. vmdk et les autres fichiers . vmdk
- 2. Modifier le paramétrage matériel de la machine virtuelle en choisissant Edit virtual machine settings
	- réduire la taille mémoire à 512 MB
	- supprimer la carte son
	- supprimer l'imprimante
	- modifier le type de carte réseau de NAT à Custom: Specific virtual network, puis sélectionnez VMnet2
	- Ajouter une autre carte réseau de type Bridged
	- faire pointer le lecteur de CD sur l'image ISO de Ubuntu 12.04 LTS

### **3. Installation de l'OS sur la machine virtuelle**

- 1. Démarrer la machine virtuelle. L'installation de Ubuntu commence. Suivez les directives d'installations.
	- Directives d'installation :
		- Language : Français ;
		- Valider « Installer Ubuntu Server » ;
		- Choisissez un pays : France ;
		- Détecter l'agencement du clavier ? : Non ;
		- Origine du clavier : France ;
		- Disposition du clavier :
			- Francais:
			- ou bien France Autre :
		- Configurer le réseau : Attention choisir la carte réseau connectée vers l'extérieur … Ne pas paramétrer le réseau; ce sera fait plus tard …
- Nom de machine : Routeur (touche de tabulation pour changer de cellule) ;
- Configurer l'horloge : Accepter ce qui est proposé
- Partitionner les disques : Assisté utiliser un disque entier ;
- Disque à partitionner :  $SCSI3(0, 0, 0)$  ... (valider) ;
- Faut-il appliquer les changements sur les disques ? <Oui> ;
- Nom complet du nouvel utilisateur : user ;
- Identifiant pour votre compte utilisateur : user ;
- Mot de passe pour le nouvel utilisateur : user (à confirmer dans l'écran suivant) ;
- Utiliser ce mot de passe faible ? <Oui> ;
- Chiffrer votre dossier personnel ? <Non> ;
- Mandataire HTTP : touche de tabulation puis <Continuer> ;
- Comment souhaitez-vous gérer les mises à jour sur ce système : Pas de mises à jour automatiques ;
- Sélection des logiciels : ne rien cocher ; touche de tabulation puis <Continuer> ;
- Installer le programme de démarrage GRUB sur le secteur d'amorçage ? Oui ;
- Terminer l'installation : retirer l'ISO d'Ubuntu (menu « Périphériques » / « Lecteurs CD/DVD » / « Ejecter le disque du lecteur virtuel ») puis <Continuer>.

### **4. Configuration post-installation de la machine virtuelle**

Quelques manipulations sont nécessaires pour terminer notre système de base.

#### **a. Activation du compte root (administrateur)**

- **Remarque** : Au premier redémarrage, le seul compte apte à se connecter est user (mot de passe : « user »).
	- 1. Se connecter en tant que user ;
	- 2. Activer le compte root :

*user@Routeur:~\$* **sudo passwd** root

- 3. Entrer le mot de passe de user (« user »), choisir « root » comme mot de passe et le confirmer ;
- 4. Fermer la session user :

*user@Routeur:~\$* logout

#### **b. Personnalisation de la session de connexion**

- 1. Connectez-vous en tant que root ;
- 2. Copier le fichier « .bash\_logout » de user dans « /root » (pour effacer l'écran à la déconnexion) :

*root@Routeur:~#* **cp** /home/user/.bash\_logout /root

3. Activer la coloration du prompt :

*root@Routeur:~#* **nano** /root/.bashrc

- 4. Enlevez le «  $#$  » devant la ligne «  $#$  force color prompt=yes » ;
- 5. Pour sortir de nano en sauvegardant appuyez sur les touches <Ctrl>+<x> , « O » pour Oui puis <Entrée>.
- 6. Supprimer les messages de bienvenue affichés à chaque connexion :

*root@Routeur:~#* **rm** /etc/update-motd.d/\*

#### **c. Désactivations réseaux**

1. Désactiver IPV6 :

*root@Routeur:~#* **nano** /etc/default/grub

2. Changer la ligne

```
GRUB_CMDLINE_LINUX_DEFAULT="quiet"
```
en

GRUB CMDLINE LINUX DEFAULT="ipv6.disable=1 quiet"

3. Mettre à jour grub :

*root@Routeur:~#* update-grub

4. Supprimer les tentatives de synchronisation avec un serveur de temps :

*root@Routeur:~#* **apt-get remove** ntpdate

5. Arrêter le système :

*root@Routeur:~#* poweroff

From: <http://www.btssiomacon.org/doku/> - **Docs SIO Lam**

Permanent link: **<http://www.btssiomacon.org/doku/doku.php?id=sujets:ppe1-rave:modop-ubuntu>**

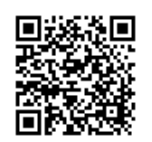

Last update: **2022/12/15 16:31**